# R Basics for DAV

## **Contents**

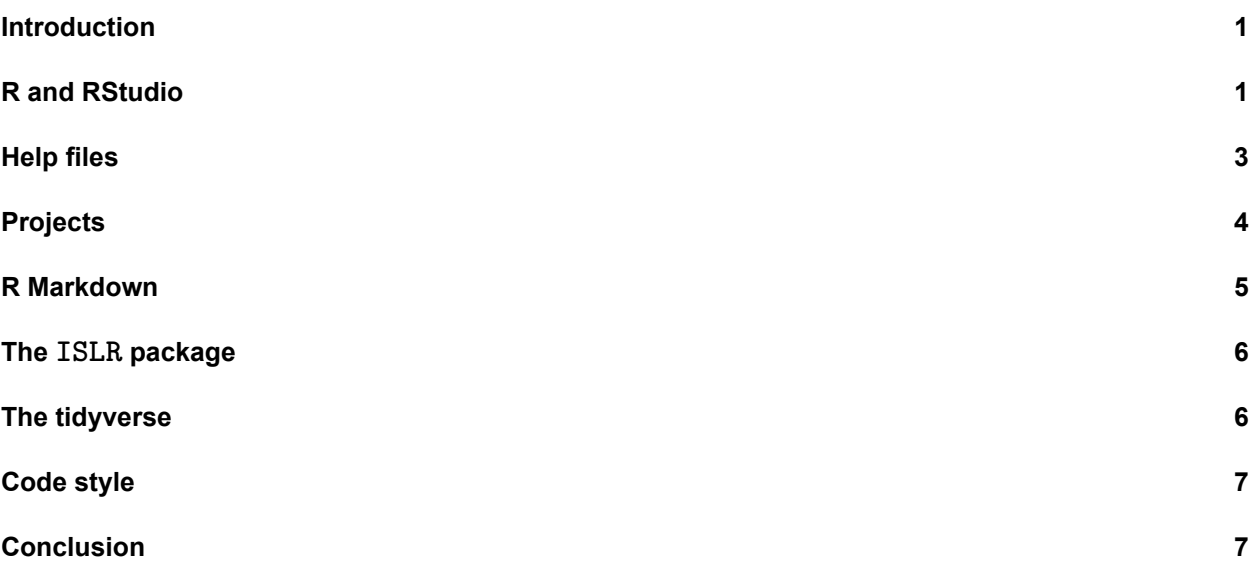

## <span id="page-0-0"></span>**Introduction**

Welcome to the DAV practicals. In the practicals we will get hands-on experience with the materials in the lectures by programming in R and completing assignments. This is the first practical. In this practical, we will briefly introduce how we are going to work with R and RStudio for the remainder of the course. This first practical is meant to get everyone up to speed on our workflow.

- Make sure you have read and comply with the [prerequisites](https://vankesteren.github.io/dav_practicals/#prerequisites).
- Read through the [outline](https://vankesteren.github.io/dav_practicals/#outline-of-the-practicals) of the practicals. Note that in some weeks we do more than one practical and that assignments are due in week 3 and 10.
- You may skip the first two sections if you already know about them.

Nothing needs to be handed in. You are doing these practicals to get experience with the material from the lectures and to practice for the assignments (which do need to be handed in).

# <span id="page-0-1"></span>**R and RStudio**

In this course we are going to use the open-source programming language R. It is focussed on statistics and data analysis, with several built-in options and example datasets for performing most common types of analysis. For example, we can perform a regression and plot it to show the relationship between weight and miles per gallon of the cars in the built-in mtcars dataset:

```
result <- lm(mpg ~ wt, data = mtcars)
plot(mpg ~ wt, data = mtcars)
abline(reg = result, lty = 2)
```
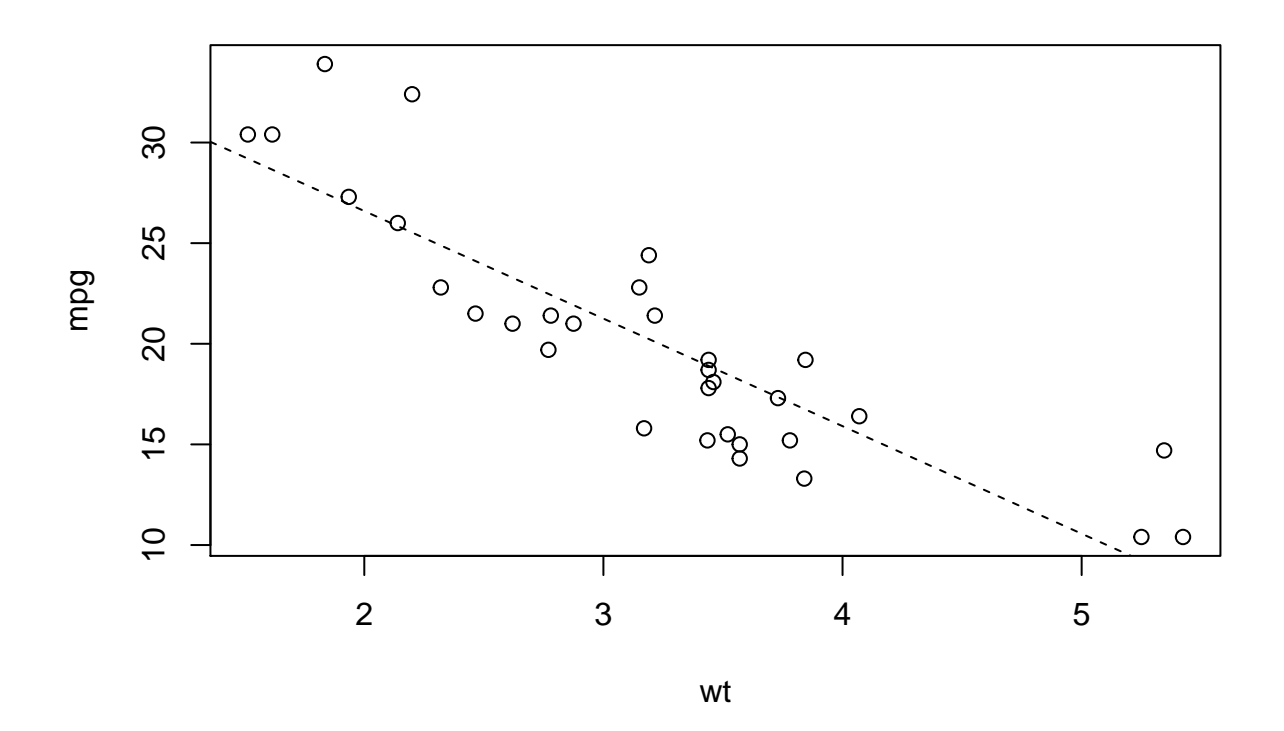

RStudio is the de-facto standard integrated development environment (IDE) for R: a computer program that enables us to easily write programs, scripts, documents, and even entire blogs, websites, and journal articles using R in the background.

#### 1. **Open RStudio on your computer, and go to Tools > Global options to change the appearance settings to your preference**

Rstudio has four main panes. In the top-left, there is the source pane. Here, any open document or R script can be viewed and edited, just like any regular text editor. This is where we will do most of our programming. On the bottom left, we have our actual R session, the console. Typing R commands in this window will actually perform them. Pressing "run" in the source pane (or ctrl + enter) will send any commands currently selected in the source pane to the console to be executed.

The top-right pane holds the environment. Any objects and variables created by running code will appear here for closer inspection.

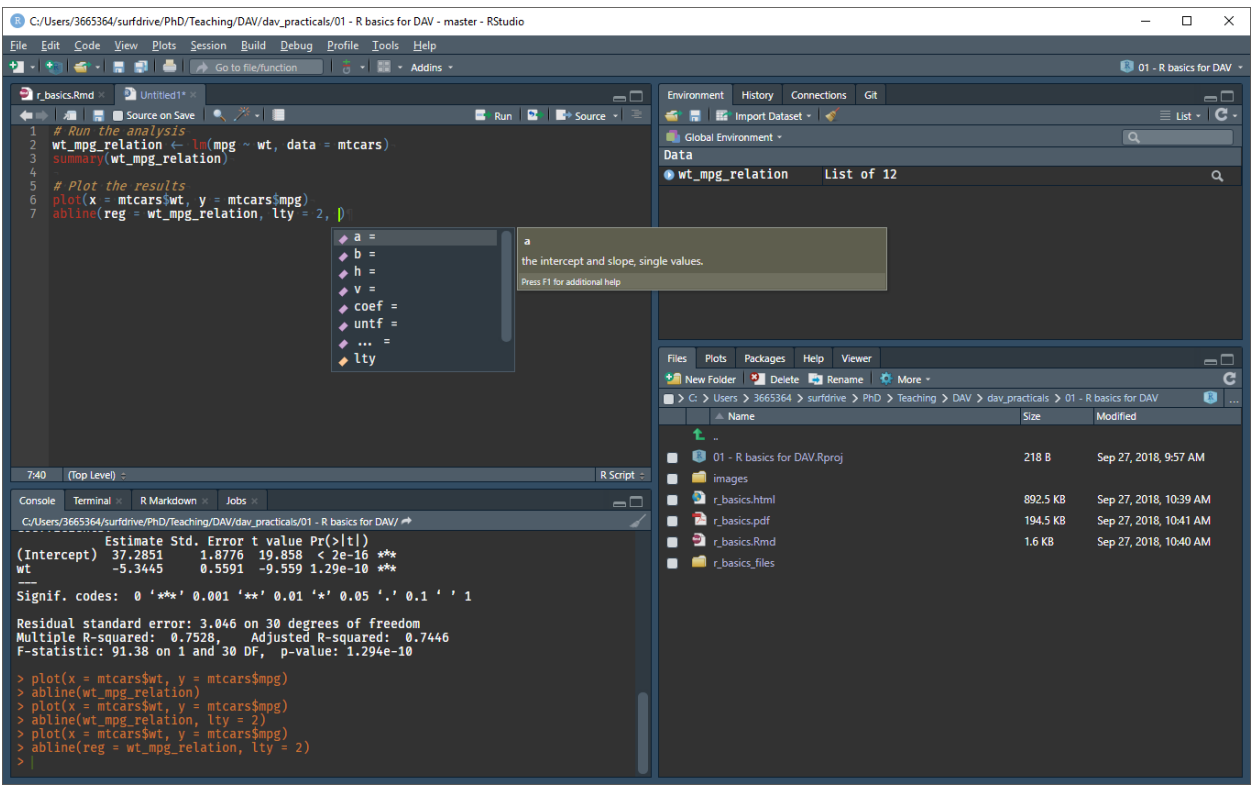

Figure 1: One of the possible RStudio configurations - the Fira Code font with the Idle Fingers theme

In the bottom right, there is a pane with several tabs: the plots tab shows any plot created in the console, the files tab shows the current working directory, and the help tab shows documentation and help pages for functions and packages.

## <span id="page-2-0"></span>**Help files**

Functions are embedded within packages. An example of a package that comes with your installation of R is stats, which contains a variety of statistical functions. Any functions we will be using has documentation, which can be reached using the function  $\text{help}()$  or through the question mark ?.

2. **Run the following in the R console**

#### ?t.test

The help file will open in the bottom-right help pane, which shows how the function  $t.test()$  should be used. Help files usually contain what the arguments (input) mean, what the value (output) is, some details about its implementation, some related functions (in this case prop. test), and even some usage examples. Not all help files are this complete, but most give enough information to run the specific function you are

interested in.

3. **Get familiar with help files by searching for a few more functions, such as plot(), lm(), and print()**

Everyone uses help files extensively, even the most prolific R programmers.

4. **Try to find out what the prop.table() function does by searching for it on the internet**

Everyone uses internet search extensively, even the most prolific R programmers. Don't be afraid to copy and paste.

#### <span id="page-3-0"></span>**Projects**

A feature we are going to use a lot is RStudio's projects. A project is a file folder with code, data, and other files related to a single project. An R project folder contains an .Rproj file which you can open from RStudio. This automatically sets that folder as the working directory, meaning any files in it can be loaded relative to this directory.

5. **Open the file 01\_R\_basics\_for\_DAV.Rproj in RStudio and run the following code in the console. Do you know where the file "sometext.txt" is located on your disk?**

```
print(readLines("data/sometext.txt"))
```
After opening an R project, RStudio shows the name of the project in the top-right corner of the program, above the environment panel. By clicking on it, you can close it, open another project, create new projects, and quickly access your latest projects. You can also open projects in new RStudio sessions.

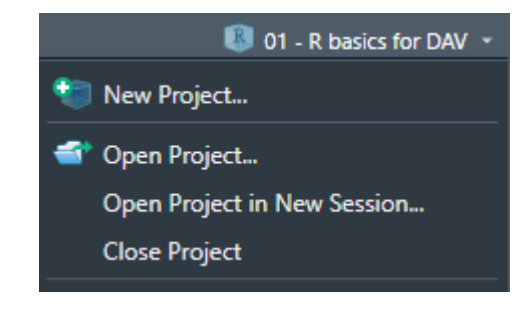

6. **In this course (and beyond!), always work in a project. For the remainder of this practical, we will work in the project 01\_R\_basics\_for\_DAV.**

#### <span id="page-4-0"></span>**R Markdown**

In this course, we will make extensive use of . Rmd files, R Markdown files. With R Markdown files, we can easily create documents which seamlessly combine text, code, and plots. The document you are reading right now was generated from an R Markdown file.

7. **Open the file r\_basics.Rmd from the Files pane in RStudio.**

If you scroll through the file, you may see that there is a specific syntax associated with R Markdown files. At the start, there is some information about the document and how it should be output, and in the document itself is the text with a lot of pound signs (#), underscores (\_) and backticks (').

8. **Read through the following tutorials on rmarkdown.rstudio.com.**

- [How It Works](https://rmarkdown.rstudio.com/lesson-2.html)
- [Code Chunks](https://rmarkdown.rstudio.com/lesson-3.html)
- [Markdown Basics](https://rmarkdown.rstudio.com/lesson-8.html)
- [Output Formats](https://rmarkdown.rstudio.com/lesson-9.html)
- [Cheatsheets](https://rmarkdown.rstudio.com/lesson-15.html)

Of course, feel free to read the remaining lessons another time.

9. **Create a new R Markdown file in RStudio using File > New File > R Markdown. Play around with the file that appears.**

RStudio may ask you to install several packages. You should allow it to!

10. **Make sure you can output the R Markdown file you created to a pdf using Knit > Knit to pdf on top of the source pane. If there are errors, you may need to install a TeX distribution.**

The assignments in week 3 and week 8 need to be handed in as an R project folder with data, a .Rmd file, and the .pdf file generated from it.

From practical 2 onwards, we will always start by opening the R project and do the assignments directly in the R Markdown file. Under each assignment, you can insert an R chunk and input your code there. If you prefer, you may also work directly in a .R file for the practicals. Note that if you do this, you will still have to work with an .Rmd file for the assignments.

#### <span id="page-5-0"></span>**The ISLR package**

The first book we are using in this course is [Introduction to Statistical Learning](http://www-bcf.usc.edu/~gareth/ISL/), abbreviated as ISLR. The authors use several datasets throughout the book which are packaged in the R package ISLR. The datasets are: Auto, Caravan, Carseats, College, Credit, Default, Hitters, Khan, NCI60, OJ, Portfolio, Smarket, Wage, Weekly.

11. **Install and load the package in R by running the following in the console**

```
install.packages("ISLR")
library(ISLR)
```
You only need to install packages once. When they are installed on your system, you can always load them in your environment using  $\text{library}()$ .

12. **Look at the Default dataset by running the following in the console. What does this dataset contain?**

**View**(Default)

# <span id="page-5-1"></span>**The tidyverse**

The second book we are using in this course is [Hadley Wickham's R for Data Science](http://r4ds.had.co.nz/), or R4DS. Nice to know: this entire book and its website were made using R Markdown! Hadley Wickham and R4DS use a specific *dialect* of R, a set of packages called the tidyverse. Because these packages are very useful and great for data science, we will be using the tidyverse throughout this course.

13. **Install and load the packages from the tidyverse by running the following in the console**

```
install.packages("tidyverse")
library(tidyverse)
tidyverse_packages()
```
You can see that tidyverse contains many packages, some of which are loaded by default when tidyverse is loaded. In the next practical, we are going to learn about how to use readr and haven for importing data and dplyr for data manipulation.

## <span id="page-6-0"></span>**Code style**

Throughout this course, try to maintain a consistent and legible style for your code. This is very important as it will make your collaborators, as well as future you happy. Being able to read and understand your own code after a year of not looking at it is possible if you use consistent style and informative comments where necessary.

14. **Read through the [style guide](http://adv-r.had.co.nz/Style.html) on Hadley Wickham's website.**

Try to adhere to this style for your assignments, too. Tip: in RStudio, you can display a vertical line at 80 characters to know when your code exceeds this. You can do this at Tools > Global Options > Code > Display > Show margin.

## <span id="page-6-1"></span>**Conclusion**

If you have followed this practical, you are all set for the remainder of this course! For the next practical (also in this week!), open the file 02\_Data\_manipulation.Rproj from its folder before running any code!